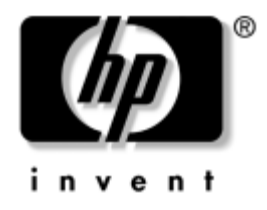

# **Útmutató a hálózat és az internet használatához**

Vállalati asztali gépek

A kiadvány cikkszáma: 312968-213

#### **2004. november**

Ez az útmutató az egyes számítógépekben található hálózati kártya (NIC) szolgáltatásainak használatával kapcsolatos definíciókat és tudnivalókat tartalmazza. Emellett tájékoztat az internetszolgáltatókról és az internetelérési problémák megoldásáról.

© Copyright 2004 Hewlett-Packard Development Company, L.P. Az itt található információ értesítés nélkül változhat.

A Microsoft, az MS-DOS, a Windows és a Windows NT elnevezés a Microsoft Corporation Amerikai Egyesült Államokban és más országokban bejegyzett kereskedelmi védjegye.

A HP-termékekre és szolgáltatásokra kizárólag az adott termékhez vagy szolgáltatáshoz mellékelt nyilatkozatokban kifejezetten vállalt jótállás vonatkozik. Az itt leírtak nem jelentenek további garanciát. A HP nem vállal felelősséget a jelen dokumentumban esetleg előforduló technikai vagy szerkesztési hibákért és hiányosságokért.

A jelen dokumentum szerzőijog-védelem alatt álló, tulajdonjogban lévő információt tartalmaz. A Hewlett-Packard Company előzetes írásos engedélye nélkül a dokumentum sem egészben, sem részben nem fénymásolható, sokszorosítható vagy fordítható le más nyelvre.

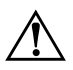

Å **FIGYELEM!** Az így megjelölt szöveg arra figyelmeztet, hogy az utasítás betartásának elmulasztása sérülést vagy halált okozhat.

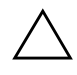

Ä **VIGYÁZAT!** Az így megjelölt szöveg azt jelzi, hogy az útmutatóban megadottaktól eltérő használat esetén károsodhat a készülék, vagy elveszhetnek a rajta tárolt adatok.

### **Útmutató a hálózat és az internet használatához**

Vállalati asztali gépek

Első kiadás (2003. február) Harmadik kiadás (2004. november) A kiadvány cikkszáma: 312968-213

# **Tartalomjegyzék**

#### **[1](#page-3-0) [Hálózathasználat](#page-3-1)**

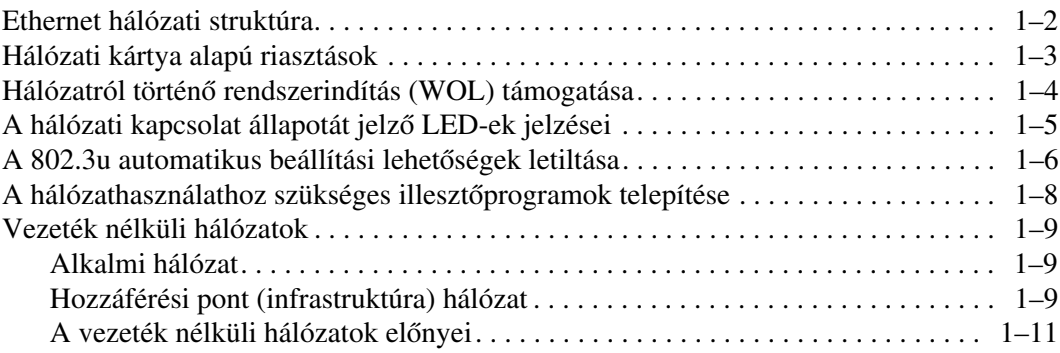

### **[2](#page-14-0) [Az internet használata](#page-14-1)**

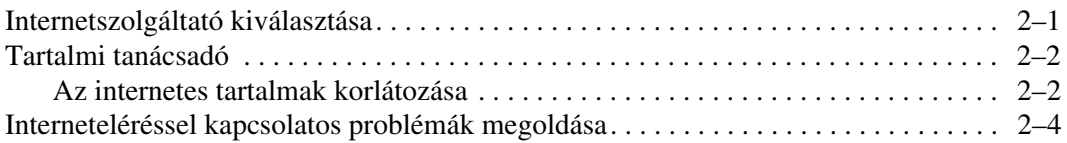

**1**

# **Hálózathasználat**

<span id="page-3-1"></span><span id="page-3-0"></span>Ez a fejezet az alábbi témákat tárgyalja:

- Ethernet hálózati struktúra
- Hálózati kártya (NIC) alapú riasztások
- Hálózatról történő rendszerindítás (WOL) támogatása
- A hálózati kapcsolat állapotát jelző LED-ek jelzései
- Az automatikus érzékelés kikapcsolása
- A hálózathasználathoz szükséges illesztőprogramok telepítése
- Vezeték nélküli hálózatok

Ez a fejezet az Ethernet hálózatokkal, valamint az Ethernet hálózatokhoz való csatlakozáshoz szükséges hardvercsatlakozókkal és eszközillesztő programokkal kapcsolatos tudnivalókat tartalmazza. A számítógépes hálózathoz való csatlakozással azonnal megnövekszik a hatékonyság. Ha a hálózati kapcsolat aktív, megoszthatja az erőforrásokat, például a nyomtatót, információt cserélhet más számítógépekkel, illetve közösen futtathat programokat.

A számítógépet hálózati használatra alkalmas állapotban szállítjuk. Ez azt jelenti, hogy a számítógép integrált hálózati kártyát tartalmaz és a hálózati eszközillesztők már telepítve vannak a számítógép merevlemezére. A számítógép tehát készen áll a hálózathoz való kapcsolódásra.

## <span id="page-4-0"></span>**Ethernet hálózati struktúra**

Minden Ethernet hálózat tartalmazza az alábbi elemek valamely kombinációját:

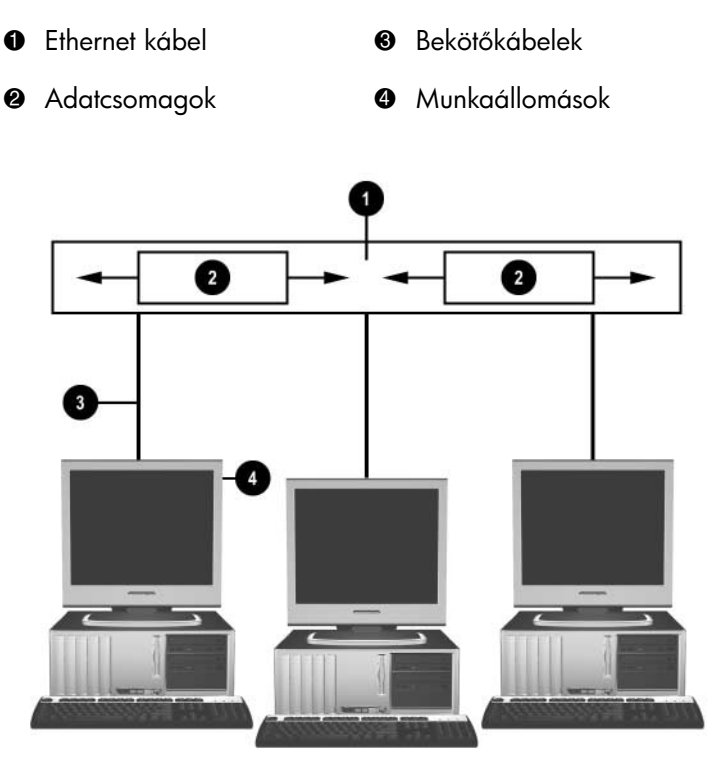

*Ethernet hálózati struktúra*

A hálózati csatlakozó azonosításáról további tudnivalókat a *Dokumentációs CD-n* található *Útmutató a hardver használatához* című dokumentum tartalmaz.

## <span id="page-5-0"></span>**Hálózati kártya alapú riasztások**

Egyes hálózati kártyák támogatják a hálózati kártya alapú riasztásokat, amelyek lehetővé teszik a személyi számítógépek távoli figyelését a hálózaton keresztül. A számítógép a hardverrel és az operációs rendszerrel kapcsolatos riasztásokat tud küldeni a hálózaton át már az operációs rendszer betöltése előtt és betöltése közben, akkor, ha alacsony az akkumulátorok töltöttségi szintje, és amikor a számítógépet kikapcsolják. A hálózati kártya típusától függően a következő riasztások kísérhetők figyelemmel a feltüntetett állapotban:

- BIOS-rendszerbeállítások lefagyása az esemény időpontjában
- Operációs rendszer lefagyása az esemény időpontjában
- Hiányzó processzor rendszerindításkor
- Működési hőmérséklet túllépése az esemény időpontjában
- Ház felnyitása rendszerindításkor, illetve futó rendszer esetén az esemény időpontjában
- Behatolásjelzés az esemény időpontjában (megegyezik az operációs rendszer lefagyásával)
- Szívverésfigyelés folyamatosan

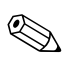

✎ A hálózati kártya alapú riasztásokat támogató hálózati kártyák megfelelnek az Alert Standard Format (ASF) 2.0 előírásainak és támogatják az RMCP (Remote Management and Control Protocol) alapú riasztásokat. Az ASF 1.0 előírásainak biztonsági hiányosságai miatt az RMCP nem támogatott az ASF 1.0 implementációiban.

A hálózati kártya alapú riasztások engedélyezése és konfigurálása a használt hálózati kártyának megfelelő ASF 2.0 ügynökprogramok telepítésekor hajtható végre. Ezek a [www.hp.com](http://www.hp.com) címen érhetők el. Az ASF-riasztások a Common Information Model (CIM) használatával is engedélyezhetők és konfigurálhatók.

# <span id="page-6-0"></span>**Hálózatról történ/ rendszerindítás (WOL) támogatása**

A hálózatról történő rendszerindítást a Windows XP és a Windows 2000 operációs rendszerben lehet engedélyezni és letiltani.

A hálózatról történő rendszerindítás engedélyezése és letiltása:

#### *Windows XP*

- 1. A **Start menüben kattintson a Vezérlőpult** parancsra.
- 2. Kattintson duplán a **Hálózati kapcsolatok** ikonra.
- 3. Kattintson duplán a **Helyi kapcsolat** ikonra.
- 4. Kattintson a **Properties** (Tulajdonságok) parancsra.
- 5. Kattintson a **Konfigurálás** gombra.
- 6. Kattintson az **Energiagazdálkodás** fülre, majd jelölje be, illetve törölje a jelet **Az eszköz felélesztheti a számítógépet készenléti állapotból** jelölőnégyzetből.

#### *Windows 2000*

- 1. A **Start menüben mutasson a Beállítások pontra, majd kattintson a Vezérlőpult** parancsra.
- 2. Kattintson duplán a **Hálózati és telefonos kapcsolatok** ikonra.
- 3. Kattintson jobb gombbal a **Helyi kapcsolat** ikonra.
- 4. Kattintson a **Tulajdonságok** gombra.
- 5. Kattintson a **Konfigurálás** gombra.
- 6. Kattintson az **Energiagazdálkodás** fülre, majd jelölje be, illetve törölje a jelet **Az eszköz felélesztheti a számítógépet készenléti állapotból** jelölőnégyzetből.

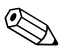

✎ A hálózatról történő rendszerindítással (Wake-On-LAN) kapcsolatos további tudnivalókért tanulmányozza az Útmutató a távfelügyelethez rendszergazdáknak című útmutatót.

A *Remote Management Administrators Guide* című dokumentum a Remote Management Setup Utilities része, és megtalálható a *Support Software* CD-n, illetve a Compaq webhelyén, a [www.hp.com](http://www.hp.com) címen is.

# <span id="page-7-0"></span>**A hálózati kapcsolat állapotát jelz/ LED-ek jelzései**

Egyes Ethernet hálózati kártyákon a hálózati kapcsolat állapotát jelző LED-ek találhatók.

- Az összeköttetést jelző LED akkor világít, ha a rendszer fizikailag csatlakozik egy működő hálózathoz.
- A forgalmat jelző LED akkor világít, ha a számítógép hálózati forgalmat észlel. Ha a rendszer leterhelt hálózatra kapcsolódik, a forgalomjelzés szinte folyamatosan világít.
- A működési sebességet jelző LED 1000 Mb/s vagy 100 Mb/s sebességű forgalom esetén világít. A LED színe jelzi az adatátviteli sebességet.

Vannak olyan hálózati kártyák, amelyeken csak két állapotjelző LED található: az összeköttetést és a forgalmat jelző (világít vagy villog) és a 100 Mb/s-os vagy 1000 Mb/s-os működést jelző. Az integrált hálózati kártyán két hálózatiállapot-jelző LED található a csatlakozó mellett:

- Kapcsolat- és tevékenységjelző LED zölden világít, amikor a gép fizikailag egy hálózathoz kapcsolódik, és villog, amikor valamilyen hálózati tevékenység zajlik.
- Működési sebességet jelző LED 1000 Mb/s átviteli sebesség esetén zölden, 100 Mb/s sebesség esetén sárgán világít, 10 Mb/s sebesség esetén pedig nem világít.

# <span id="page-8-0"></span>**A 802.3u automatikus beállítási lehet/ségek letiltása**

Az automatikus beállításra képes hálózati kártyák automatikusan érzékelik a csatlakozó hálózaton elérhető maximális működési sebességet és a hálózat esetleges kétirányúságát, és a legmagasabb működési sebességet lehetővé tevő közös kombinációra állítják be magukat. A számítógép akkor kezdi meg az automatikus beállítást, amikor érvényes hálózati kapcsolatot érzékel, vagy amikor a hálózati kártya illesztőprogramja betöltődik.

A hálózat működési gyorsaságának meghatározásakor a számítógép megállapítja azt is, hogy használható-e a teljes kétirányú (full-duplex) üzemmód. A teljes kétirányú működésre képes rendszerek egyidejűleg továbbíthatnak és fogadhatnak adatokat a hálózaton keresztül. A váltakozó kétirányú (half-duplex) rendszer nem képes az egyidejű küldésre és fogadásra.

Szükség esetén az automatikus beállítás kikapcsolható, és egy adott üzemmódú működés állítható be.

#### *Windows XP*

- 1. A **Start menüben kattintson a Vezérlőpult** parancsra.
- 2. Kattintson duplán a **Hálózati kapcsolatok** ikonra.
- 3. Kattintson duplán a **Helyi kapcsolat** ikonra.
- 4. Kattintson a **Properties** (Tulajdonságok) parancsra.
- 5. Kattintson a **Konfigurálás** gombra.
- 6. Kattintson a **Speciális** fülre.
- 7. Válassza ki a **Kapcsolatsebesség és kétirányúság** elemet a Tulajdonságok listán.
- 8. A hálózat típusának megfelelően állítsa a sebességet és a kétirányúságot a megfelelő értékre.
- 9. Kattintson az **OK** gombra. A rendszer a módosítások érvénybe léptetéséhez a számítógép újraindítását kérheti.

#### *Windows 2000*

- 1. A **Start menüben mutasson a Beállítások pontra, majd kattintson a Vezérlőpult** parancsra.
- 2. Kattintson duplán a **Hálózati és telefonos kapcsolatok** ikonra.
- 3. Kattintson jobb gombbal a **Helyi kapcsolat** ikonra.
- 4. Kattintson a **Properties** (Tulajdonságok) parancsra.
- 5. Kattintson a **Konfigurálás** gombra.
- 6. Kattintson a **Speciális** fülre.
- 7. Válassza ki a **Hivatkozás sebessége/kétirányú mód** elemet a Tulajdonságok listán.
- 8. A hálózat típusának megfelelően állítsa a sebességet és a kétirányúságot a megfelelő értékre.
- 9. Kattintson az **OK** gombra. A rendszer a módosítások érvénybe léptetéséhez a számítógép újraindítását kérheti.

További tudnivalókért tanulmányozza a hálózati kártyához mellékelt dokumentációt.

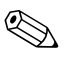

✎ A 100Base-TX és 1000Base-TX rendszerű működéshez RJ-45 hálózati csatlakozókkal ellátott 5-ös kategóriájú UTP-kábelek szükségesek

# <span id="page-10-0"></span>**A hálózathasználathoz szükséges illeszt/programok telepítése**

A hálózati szoftver illesztőprogramjai teszik lehetővé a számítógép és a hálózat közötti kommunikációt. Mivel a HP nem tudja, hogy Ön milyen hálózati operációs rendszert használ, a számítógépet több különböző környezetre felkészítve szállítja.

A hálózati kártya eszközillesztő programjai teszik lehetővé, hogy az illesztőprogramok megfelelő módon töltődjenek be az éppen használt operációs rendszerbe, biztosítva ezáltal a hálózati kommunikációt.

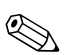

✎ Eszközillesztők Windows XP Professional, Windows XP Home és Windows 2000 operációs rendszerhez biztosítottak attól függően, hogy az adott típusú számítógépre melyik rendszer van telepítve. Más operációs rendszer használata esetén az illesztőprogramok a hálózati operációs rendszerhez adott vagy a HP-tól beszerezhető adathordozókról telepíthetők. Ha újra kell telepítenie az operációs rendszert, használja a *Restore Plus!* CD-hez kapott utasításokat.

A hálózati eszközillesztőkkel kapcsolatos részletes útmutatás ASCII-szövegfájlok formájában megtalálható a *C:\COMPAQ\NIC* könyvtárban. Használja a hálózati környezetnek megfelelő alkönyvtárban található útmutatót.

Telepítse a használt operációs rendszernek megfelelő eszközillesztőket az alábbiak szerint.

*Windows XP*

- 1. A **Start menüben kattintson a Vezérlőpult** parancsra.
- 2. Kattintson duplán a **Hálózati kapcsolatok** ikonra.
- 3. Kattintson duplán az **Új kapcsolat varázsló** ikonra, és kövesse a képernyőn megjelenő utasításokat.

*Windows 2000*

Kövesse a *C:\COMPAQ\NIC* könyvtárban található ASCII-szövegfájlokba foglalt leírást. Használja a hálózati környezetnek megfelelő alkönyvtárban található útmutatót.

## <span id="page-11-0"></span>**Vezeték nélküli hálózatok**

A vezeték nélküli helyi hálózat ugyanazokat a lehetőségeket biztosítja, mint a vezetékekkel létrehozott hálózat, azonban szükségtelenné teszi a hálózati kábelek és egyéb hálózati eszközök használatát, így egyszerűbben kiépíthető.

A vezeték nélküli hálózatokat kétféle működési módra lehet konfigurálni. Mindkét módnak megvannak az előnyei, és a maguk alkalmazási területei. A konfigurációkra vonatkozó alábbi információk segítségével eldöntheti, melyik mód felel meg jobban az egyes helyzetekben.

- Alkalmi hálózat
- Hozzáférési pont (infrastruktúra) hálózat

### <span id="page-11-1"></span>**Alkalmi hálózat**

Az alkalmi hálózat kiépítése a legegyszerűbb, és ideális a kis irodák számára. Az alkalmi vezeték nélküli hálózat két vagy több vezeték nélküli ügyfélből állhat, melyek egymással való kommunikációra vannak konfigurálva. Az összes alkalmi ügyfél közvetlenül egymással kommunikál, hozzáférési pont használata nélkül. Az ilyen típusú hálózat felhasználói gyorsan fel tudják építeni a vezeték nélküli hálózatot, melyen keresztül megoszthatják fájljaikat munkatársaikkal, nyomtathatnak a megosztott irodai nyomtatón, és egyetlen megosztott kapcsolaton keresztül is elérhetik az internetet.

Az alkalmi hálózat költségkímélő, mert további eszköz vagy alkatrész (hozzáférési pont, hub, útválasztó) a hálózat kiépítéséhez nem szükséges. Ugyanakkor az alkalmi hálózattal a számítógép csak a közelben lévő vezeték nélküli ügyfeleket tudja elérni.

### <span id="page-11-2"></span>**Hozzáférési pont (infrastruktúra) hálózat**

A hozzáférési pont alapú hálózatokat más néven infrastruktúrahálózatnak is hívjuk. A legfontosabb különbség a vezeték nélküli hozzáférési pont alapú hálózat és az alkalmi hálózat között a hálózat plusz eleme, a hozzáférési pont. A hozzáférési pont szolgál a vezeték nélküli hálózat adatforgalmának fókuszpontjaként, mely az optimumra törekedve kezeli az összes vezeték nélküli adattranzakciót.

A hozzáférési pont megnöveli a vezeték nélküli hálózat hatótávolságát. A vezeték nélküli ügyfélszámítógépek kommunikálni tudnak a hozzáférési pont hatótávolságában lévő, vezeték nélküli eszközzel ellátott más számítógépekkel.

A vezeték nélküli infrastruktúra hozzáférést biztosíthat továbbá a már létező vezetékes helyi hálózathoz. Ez a kapcsolat az infrastruktúra típusú vezeték nélküli hálózaton lévő számítógépek számára lehetővé teszi a vezetékes hálózaton lévő egyéb erőforrások, például az internet, e-mail, fájlátvitel és nyomtatómegosztás elérését. A HP biztosítani tudja a vezetékes hálózat vezeték nélkülivel történő bővítéséhez szükséges összes telepítési szolgáltatást.

A hozzáférési pont típusú vezeték nélküli hálózat kiépítéséhez a vezeték nélküli hálózatra csatlakozó számítógépeken kívül csak két egyéb eszközre van szükség:

- **Hozzáférési pontok:** ezek vezeték nélküli adók, melyek összekötik a vezeték nélküli hálózat hatótávolságában lévő felhasználókat. A hálózatra annyi hozzáférési pont telepíthető, amennyi csak kell, és a hálózat növekedése esetén újabb hozzáférési pontok is telepíthetők, így akár az épületben lévő összes iroda lefedhető egyetlen vezeték nélküli hálózattal. A hozzáférési pontoknak két kapcsolatra van szükségük:
	- ❏ Egy szabványos tápaljzatra
	- ❏ Egy Ethernet-kapcsolatra a létező vezetékes helyi hálózathoz vagy a bejövő internetkapcsolathoz
- **Vezeték nélküli hálózati kártyák:** ezek a vezeték nélküli megfelelői a hálózati kártyáknak, melyek lehetővé teszik, hogy a számítógépek a vezeték nélküli hálózattal kommunikáljanak. Sok HP számítógép beépített vezeték nélküli helyi hálózati kártyával kapható, így már a dobozból kicsomagolva kész a vezeték nélküli hálózathoz való csatlakozásra. Ha a számítógépnek nincs vezeték nélküli kártyája, a kártya könnyen beépíthető. A telepítési utasításokat a *Dokumentációs CD-n* található *Útmutató a hardver használatához* című dokumentum tartalmazza.

### <span id="page-13-0"></span>A vezeték nélküli hálózatok előnyei

A vezeték nélküli helyi hálózat a rugalmasság és hozzáférés egy új szintjét jelenti a vállalatok számára. A vezeték nélküli hálózatnak számtalan előnye van. Ezek közül néhány:

- Nincs szükség munkaigényes és drága vezetékezésre a munkahelyeken.
- Komplett munkahelyek hozhatók létre és költöztethetők el minimális állásidővel.
- A munkatársak a hálózati csatlakozóaljzat helyétől függetlenül átrendezhetik munkahelyeiket.
- A vezeték nélküli hálózat gyakran gyorsabban és költséghatékonyabban kiépíthető, mint a vezetékes hálózat.
- A vezeték nélküli hálózat gyorsan és minimális költséggel bővíthető további számítógépekkel.
- A vezeték nélküli hálózat fenntartása és kezelése egyszerűbben megoldható, mint a vezetékes hálózaté.
- A vezeték nélküli hálózat biztosítja a legfrissebb információk elérésének szabadságát a munkatársak részére bárhol és bármikor az irodán vagy intézményen belül.
- A munkahelyeken kívül a nyilvános vezeték nélküli helyi hálózatok lehetővé teszik a biztonságos, nagy sebességű csatlakozást, az internet, e-mail és a nyomtatási lehetőségek gyors elérését.

Ha további információkra van szüksége a vezeték nélküli hálózatokról, keresse fel a [www.hp.com](http://www.hp.com) webhelyet, vagy lépjen kapcsolatba egy helyi HP képviselővel.

**2**

# **Az internet használata**

<span id="page-14-1"></span><span id="page-14-0"></span>Ez a fejezet az alábbi témákat tárgyalja:

- Internetszolgáltató kiválasztása
- Tartalmi tanácsadó
- Interneteléréssel kapcsolatos problémák megoldása

### <span id="page-14-2"></span>**Internetszolgáltató kiválasztása**

Az internetszolgáltató (ISP) biztosítja a (telefonos, kábeles, DSLvagy vezeték nélküli) hozzáférést, valamint az interneteléréshez szükséges szoftvereket. Egyes internetszolgáltatók kereskedelmi szolgáltatásokat, például domain-fenntartást is kínálnak olyan cégek vagy személyek számára, akik üzleti célra szeretnék használni az internetet. Helyi és országos internetszolgáltatók közül választhat.

Az on-line szolgáltatók, például az MSN és az America Online (AOL) az internetelérés mellett különleges szolgáltatásokat, tartalmat és technikai támogatást is biztosítanak. Az on-line szolgáltatók kategorizált vagy testreszabható kezdőlapot is biztosíthatnak, melynek segítségével könnyen megtalálhatja a legnépszerűbb és leghasznosabb webhelyeket.

Néhány tipp a megfelelő szolgáltató kiválasztásához:

- Lapozza át a szakmai telefonkönyvet
- Érdeklődjön barátaitól és kollégáitól
- Ha rendelkezik interneteléréssel, egy keresőprogram, például a Google használatával keressen internetszolgáltatót vagy on-line szolgáltatót.
- Az internetszolgáltatók általában több szolgáltatáscsomagot biztosítanak a különféle igények kielégítésére. Tekintse át és hasonlítsa össze a szolgáltatáscsomagokat, a kínált szolgáltatásokat és az árakat, és ennek alapján válassza ki az Ön igényeinek megfelelő szolgáltatót.

## <span id="page-15-0"></span>**Tartalmi tanácsadó**

Az interneten rendkívül sokféle információ található, de közülük jó néhány megtekintése nem mindenki számára ajánlott.

A Tartalmi tanácsadó segítségével a következőkre nyílik mód:

- Az internethez való hozzáférés szabályozása
- Jelszó beállítása
- Lista összeállítása azon webhelyekről, melyeket a számítógép használói nem tekinthetnek meg
- Olyan tartalomtípusok beállítása, melyeket a számítógép használói, engedéllyel vagy anélkül, megtekinthetnek

#### <span id="page-15-1"></span>**Az internetes tartalmak korlátozása**

#### *Windows XP*

Ha még nem engedélyezte a Tartalmi tanácsadót:

- 1. A **Start menüben kattintson a Vezérlőpult** parancsra.
- 2. Kattintson duplán az **Internet-beállítások** ikonra.
- 3. Kattintson a **Tartalom** fülre.
- 4. A Tartalmi tanácsadó csoportban kattintson az **Engedélyezés** gombra. Ha már adott meg jelszót az internet-beállításokhoz, most be kell írnia azt.
- 5. A listában jelöljön ki egy kategóriát, és a csúszka elmozdításával állítsa be a korlátozás mértékét. Ismételje meg a műveletet minden egyes korlátozni kívánt kategória esetében.
- 6. Kattintson az **OK** gombra, majd a Jelszó mezőben adjon meg jelszót. Ekkor egy párbeszédpanel jelenik meg, mely tájékoztat a Tartalmi tanácsadó engedélyezéséről. Kattintson az **OK** gombra.

Ha már engedélyezte a Tartalmi tanácsadót:

- 1. A **Start menüben kattintson a Vezérlőpult** parancsra.
- 2. Kattintson duplán az **Internet-beállítások** ikonra.
- 3. Kattintson a **Tartalom** fülre.
- 4. A beállítások módosítása:
	- a. Kattintson a **Beállítások** gombra. Írja be a jelszót, majd kattintson az **OK** gombra.
	- b. A listában jelöljön ki egy kategóriát, és a csúszka elmozdításával állítsa be a korlátozás mértékét. Ismételje meg a műveletet minden egyes korlátozni kívánt kategória esetében.
- 5. A Tartalmi tanácsadó kikapcsolása:
	- a. Kattintson a **Letiltás** gombra. Írja be a jelszót, majd kattintson az **OK** gombra.
	- b. Ekkor egy párbeszédpanel jelenik meg, mely tájékoztat a Tartalmi tanácsadó kikapcsolásáról. Kattintson az **OK** gombra.

#### *Windows 2000*

Ha még nem engedélyezte a Tartalmi tanácsadót:

- 1. A Windows **Start menüjében mutasson a Beállítások pontra, majd kattintson a Vezérlőpult** parancsra.
- 2. Kattintson duplán az **Internet-beállítások** ikonra.
- 3. Kattintson a **Tartalom** fülre.
- 4. A Tartalmi tanácsadó csoportban kattintson az **Engedélyezés** gombra.
- 5. A listában jelöljön ki egy kategóriát, és a csúszka elmozdításával állítsa be a korlátozás mértékét. Ismételje meg a műveletet minden egyes korlátozni kívánt kategória esetében.
- 6. Kattintson az **OK** gombra, majd a Jelszó mezőben adjon meg jelszót. Ekkor egy párbeszédpanel jelenik meg, mely tájékoztat a Tartalmi tanácsadó engedélyezéséről. Kattintson az **OK** gombra.

Ha már engedélyezte a Tartalmi tanácsadót:

- 1. A **Start menüben mutasson a Beállítások pontra, majd kattintson a Vezérlőpult** parancsra.
- 2. Kattintson duplán az **Internet-beállítások** ikonra.
- 3. Kattintson a **Tartalom** fülre.
- 4. A beállítások módosítása:
	- a. Kattintson a **Beállítások** gombra. Írja be a jelszót, majd kattintson az **OK** gombra.
	- b. A listában jelöljön ki egy kategóriát, és a csúszka elmozdításával állítsa be a korlátozás mértékét. Ismételje meg a műveletet minden egyes korlátozni kívánt kategória esetében.
- 5. A Tartalmi tanácsadó kikapcsolása:
	- a. Kattintson a **Letiltás** gombra. Írja be a jelszót, majd kattintson az **OK** gombra.
	- b. Ekkor egy párbeszédpanel jelenik meg, mely tájékoztat a Tartalmi tanácsadó kikapcsolásáról. Kattintson az **OK** gombra.

### <span id="page-17-0"></span>**Interneteléréssel kapcsolatos problémák megoldása**

Interneteléréssel kapcsolatos hiba észlelése esetén lépjen kapcsolatba az internetszolgáltatóval vagy tanulmányozza az alábbi táblázatban bemutatott gyakori hibákat és azok elhárítását.

#### **Interneteléréssel kapcsolatos problémák megoldása**

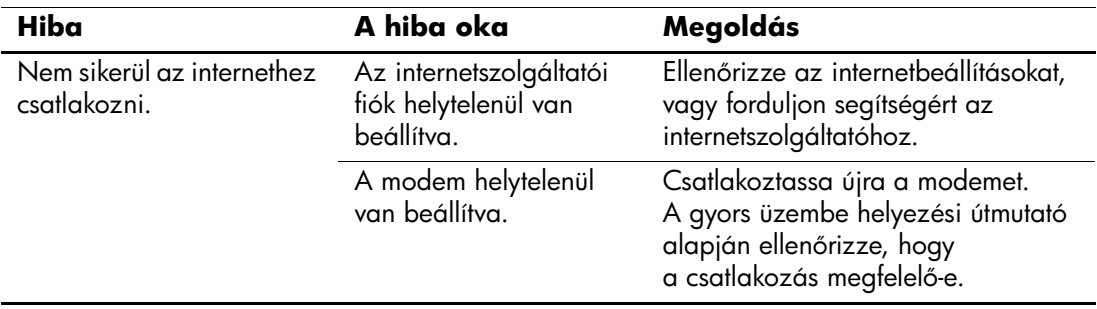

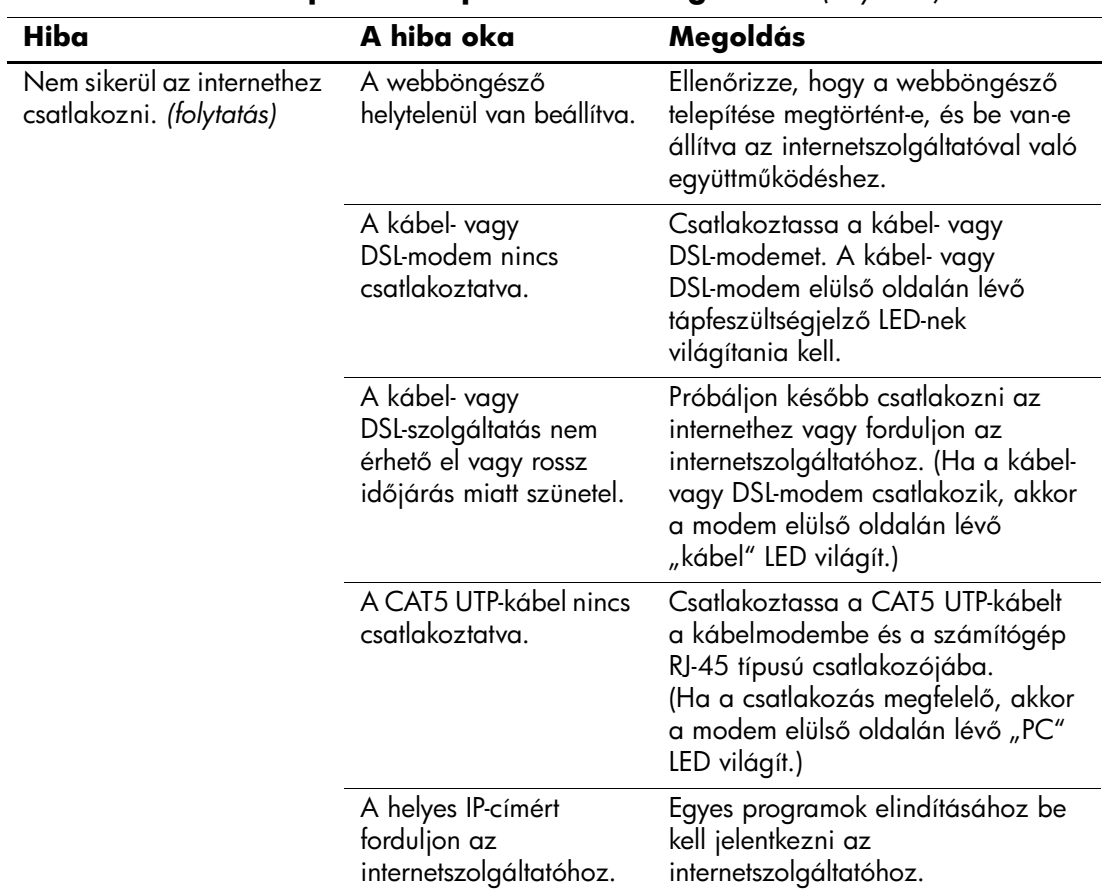

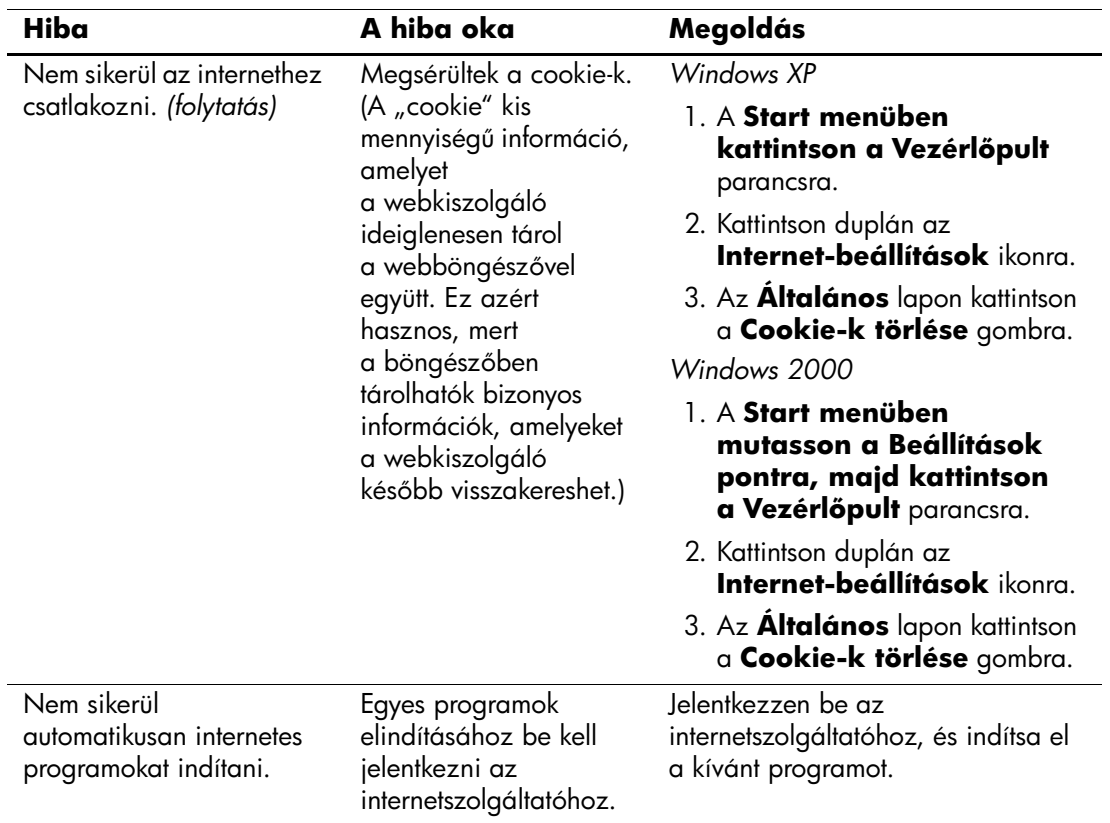

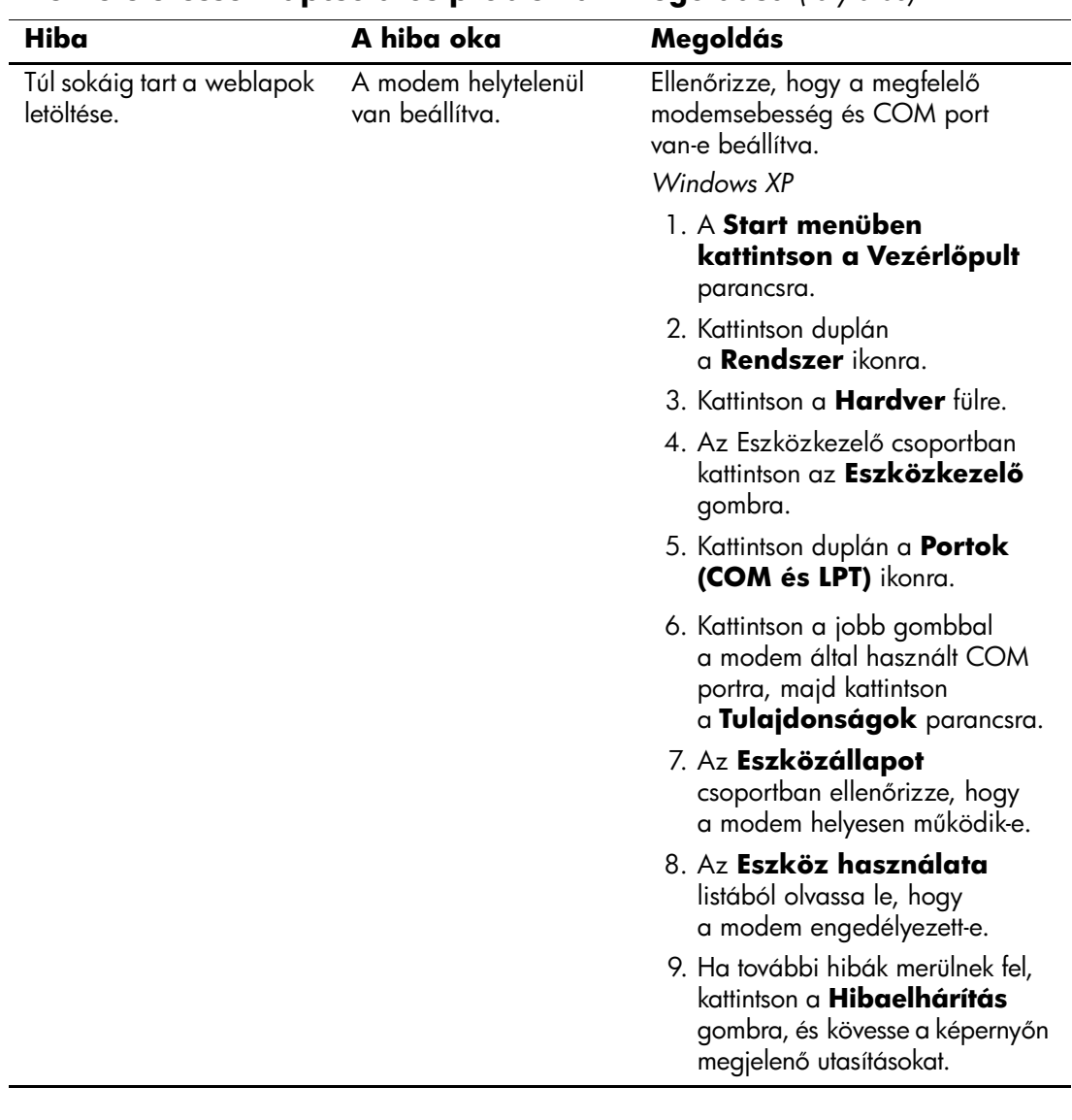

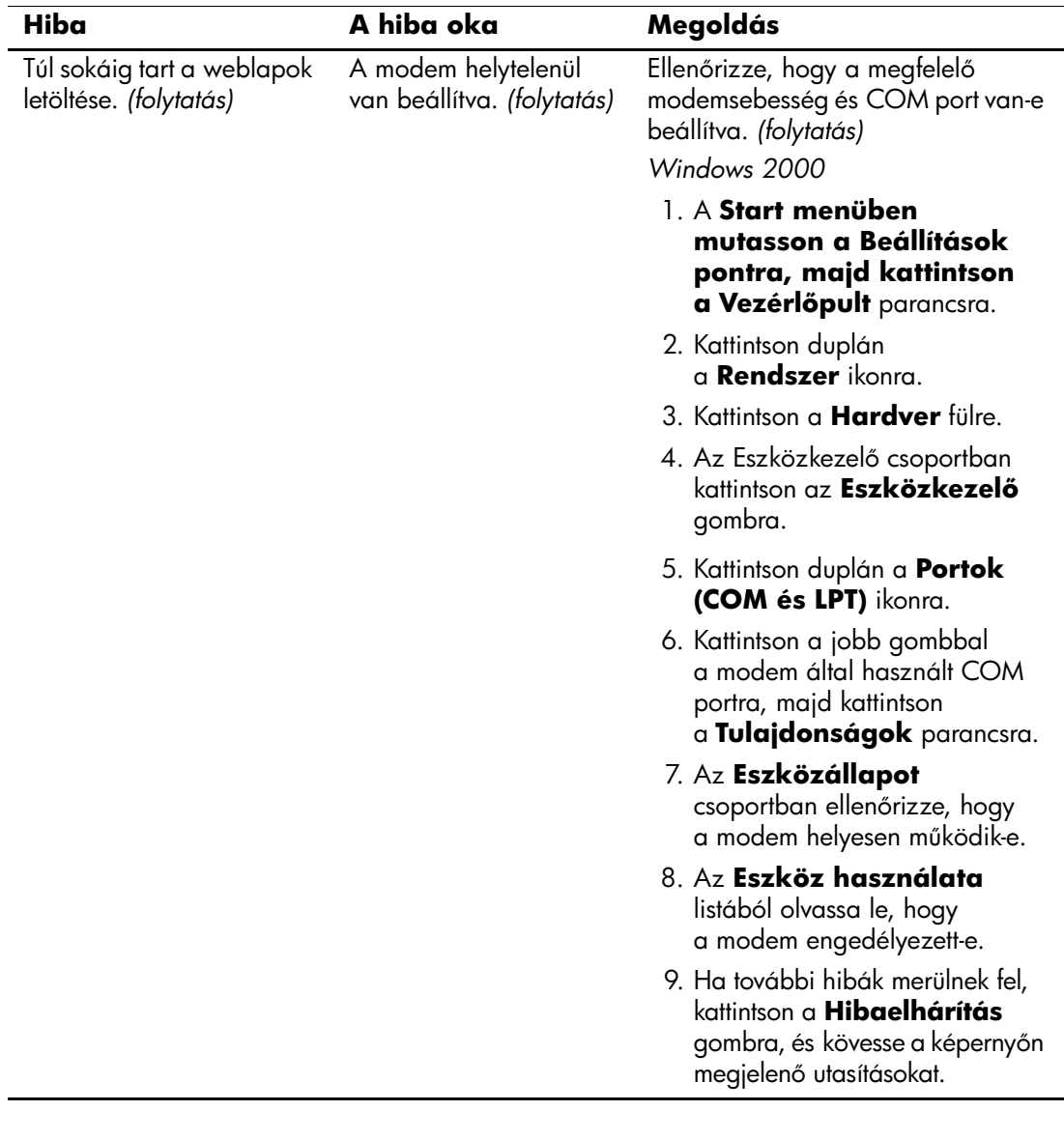